# **Zoom の便利機能 【手話通訳ビュー機能】 -手話通訳・文字通訳を**

**別のウィンドウで大きく表示させる方法-**

**AD** TECHNIC

# **はじめに**

近年、オンラインの会議やイベントでも、手話通訳や文字通訳が利用されるようになってきました。 しかし、せっかくそうした情報保障が配置されていても、利用している聴覚障害者にとっては、情報 の取得や場への参加に困難が生じることがあります。それは例えば、参加者の人数が多いと、情報保 障の画面が小さく表示されてしまうため、手話や文字が見えづらく/読みづらくなってしまいますし、 手話通訳者が交代のタイミングでカメラの ON/OFF を切り替えると、配信画面内の位置が変わっ てしまうといった問題が生じるからです。

これらの問題を解消できる機能として、Zoomのアップデート(v5.12.0)で追加されたのが、「手 話通訳ビュー」機能です。これは、手話通訳や文字通訳などの情報保障画面を、参加者のギャラリー ビューとは別のウィンドウでポップアップ表示できるもので、この機能を使用することで、メインの ミーティング画面とは別に、独立して情報保障画面の位置や大きさを変えることができるようになる ので、聴覚障害者も見やすい配置・大きさで情報保障を見ることができます。また、名称は「手話通訳 ビュー」ですが、文字通訳にも利用可能で、むしろ、現時点では、文字通訳への利用の方が向いている のではないかとも思えます。

ここでは、こうした「手話通訳ビュー」機能の使い方と設定方法等について紹介します。

ただし、この機能を利用する場合には、主催者側(ホスト)の設定が必要です。また、スマートフォン やタブレット等の機種や端末によって、見え方や操作方法が異なりますので、配信前に必ず動作を確 認されることをおすすめします。設定した際は、参加者にこの機能を使用することや操作方法などに ついて説明するとよいでしょう。

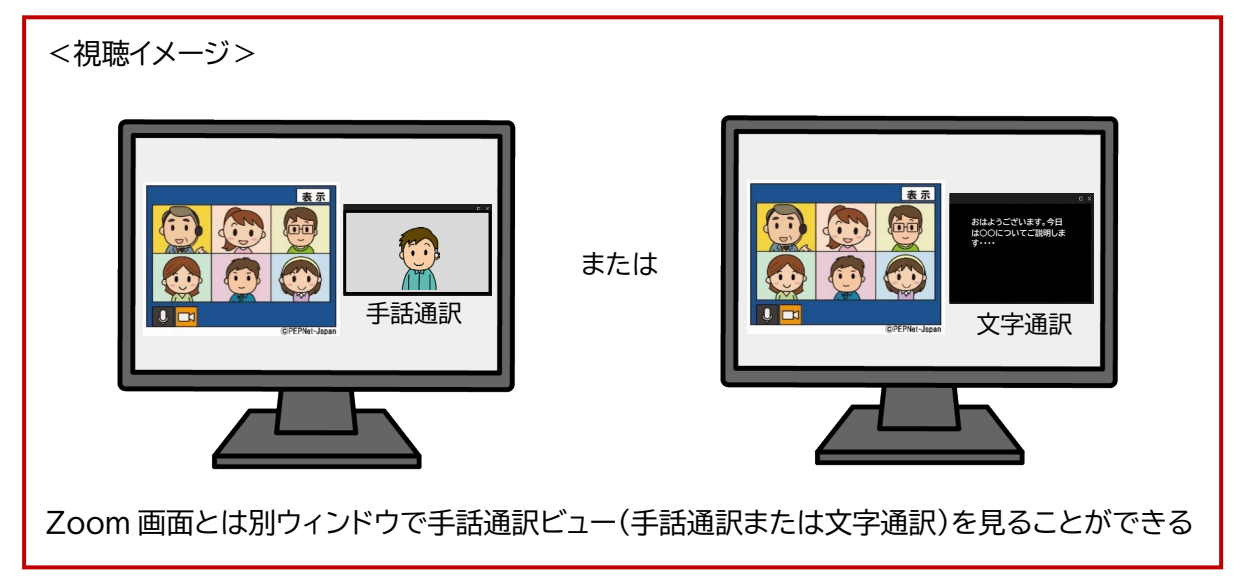

 $\binom{1}{1}$ 

# **1.ホスト側の設定・操作方法**

手話通訳ビュー機能を利用するためには、最初に主催者であるホスト側が設定を行う必要があり ます。ここではホスト側での設定と操作について説明します。なお、共同ホストでは設定出来ません。

#### **【事前設定】**

#### **1)Zoom ウェブポータルでの設定**

Zoom ウェブポータル(https://zoom.us/)に スケジュール 参加 ホストッ サインインし、左メニューの「個人>設定」→ **(1)** セキュリティ 手話通訳ビュー  $\overline{\bigcirc}$ 右メニュー「ミーティング内(詳細)」→ ミーティングをスケジュールする 1つの言語をリアルタイムで手話に翻訳できる参加者を 話通訳者として割り当てることをホストに許可します。 ミーティング内 (基本) ストはミーティングスケジュール対象時またはミーティン (2) グ中に通訳者を割り当てることができます。 図 「手話通訳ビュー(1)」にチェックを入れる。 ミーティング内 (詳細) ■ 手話通訳をスケジューラでデフォルトで有効にする カレンダーと連絡先 ※常に使用したい方は「手話通訳をスケジューラで 10 languages + メール通知 デフォルトで有効にする(2)」にチェックを入れてお 米国英語 中国語 フランス語 ドイツ語 日本語 子の他 ロシア語 ブラジル スペイン語 メキシコ きます。 英国英語

#### **2)Zoom ミーティング(またはウェビナー)のスケジュール設定**

① Zoom ウェブポータルまたはアプリからスケジュールの設定を行う際、開催日時などを入力した 後、ページ下部にスクロールし、「通訳」メニューのうち、「以下で、手話通訳(ビデオチャンネル)を 選択してください」にチェックを入れる。

※現在のところ、文字通訳というメニューはないので、文字通訳で利用する際も同様に「手話通訳」 を選択して下さい。

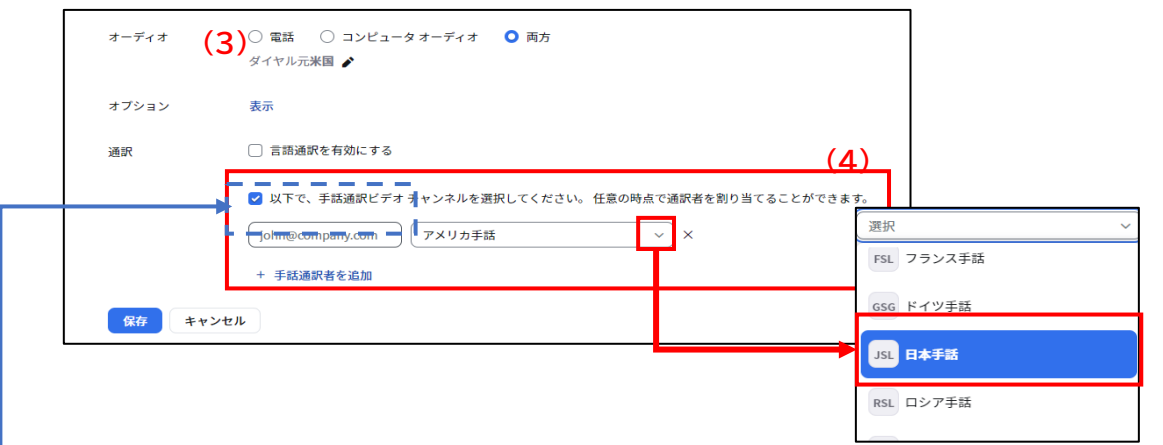

②通訳者が当日 Zoom にサインインするメールアドレスを事前に把握できている場合には、ウィン ドウ内(3)にメールアドレスを入力し、手話言語のリスト(4)から「日本手話」を選択して割り当て

 $(2)$ 

る。(日本手話以外を選択しても動作に支障はありません) ※メールアドレスが分からない場合には、この時点では チェックのみを入れておきます。

③「保存」をクリックし、登録を完了する。

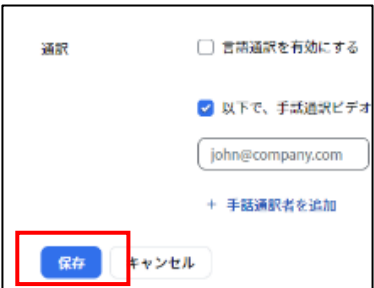

## **【当日の操作】**

#### **3)Zoom ミーティング開始時の設定**

 ※通訳者の登録の順序は、通訳者の表示・操作方法に関係しますので、詳しくは 「4.手話通訳者の操作方法」をご参照ください。

#### **通訳者未登録の場合**

①画面下に表示されているミーティングコントロールウィンドウ内の 「通訳」を選択して開き、「言語通訳の管理」をクリックする。

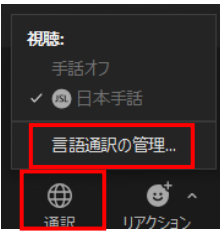

②ウィンドウ右下に表示される「通訳者を追加」をクリックし、「名前で検索」の欄に手話通訳者の 名前を入力し、検索をする。参加者一覧から探す場合には、「Backspace キー」を押すと参加 者一覧を表示させることができる。

③通訳者を登録すると、右下の「開始」ボタンが 青く表示されるのでクリックする。

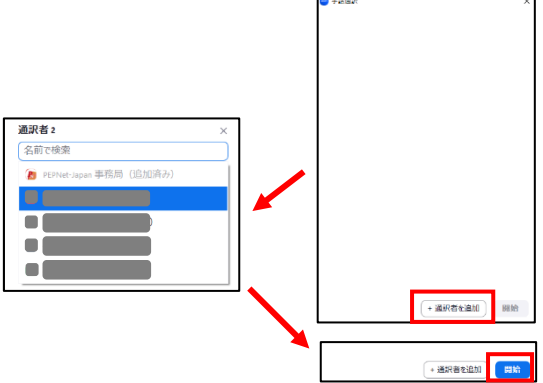

**通訳者登録済みの場合**

① 画面下に表示されているミーティングコントロールウィンドウ内の「通訳」を選択して開き、「言 語通訳の管理」をクリックする。

#### ②右下の「開始」ボタンをクリックする。

「開始」ボタンを押した後は、通訳者画面は参加者一覧の画面から消える。

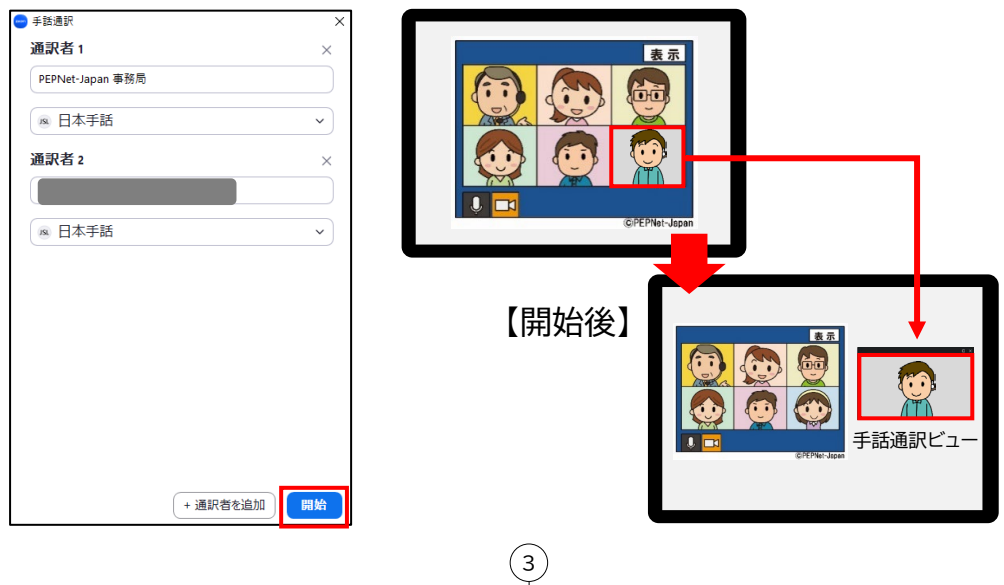

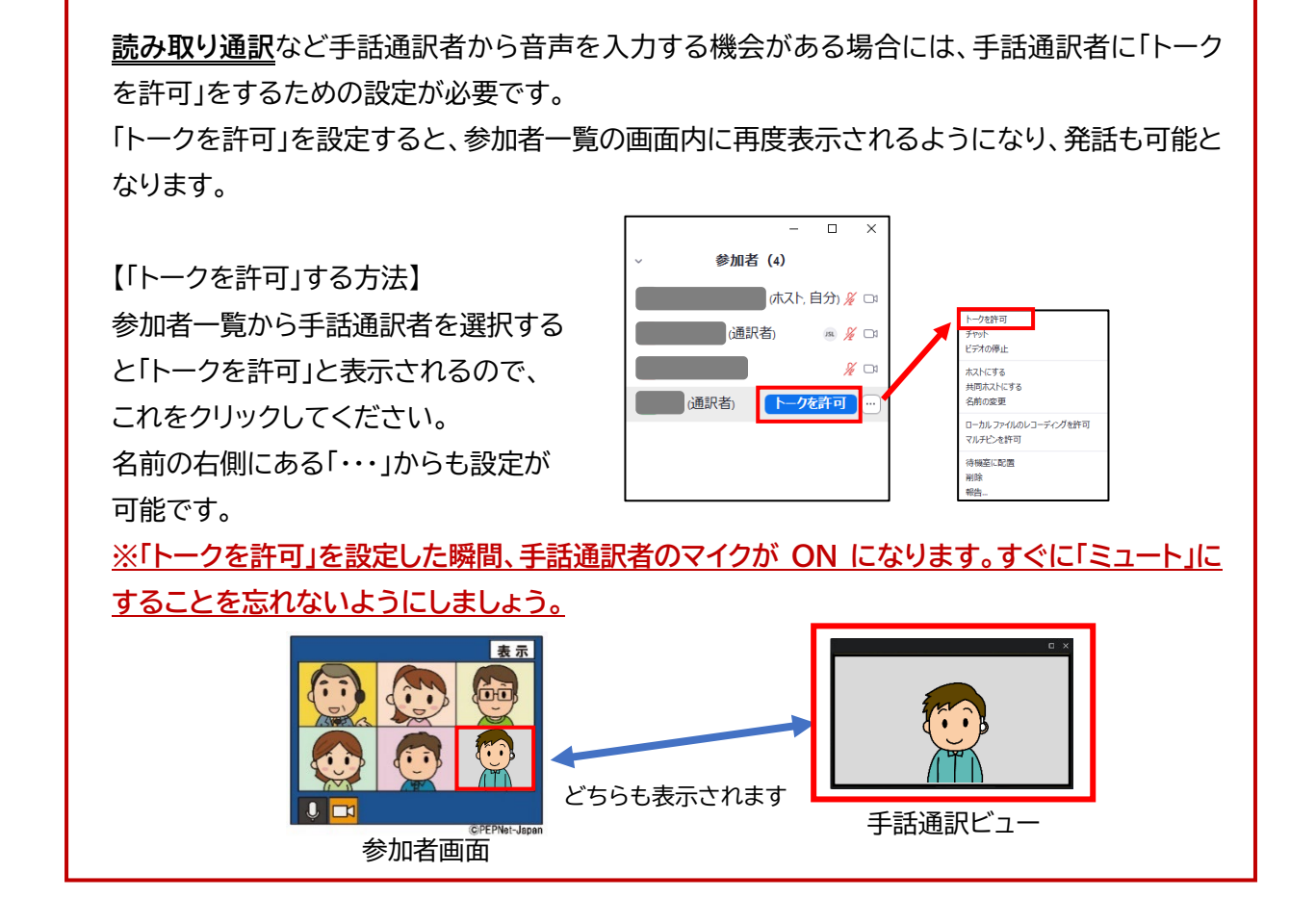

 $\left( \overline{4}\right)$ 

#### **通訳者を追加・変更する場合**

①画面下に表示されているミーティングコントロールウィンドウ内の 「通訳」を選択して開き、「言語通訳の管理」をクリックする。

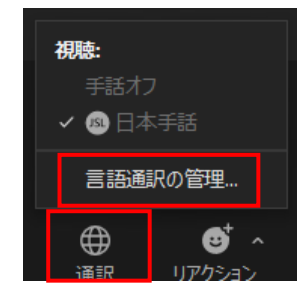

②右下の「通訳者を追加」をクリックし、追加する場合は、 参加者から通訳者を登録する。

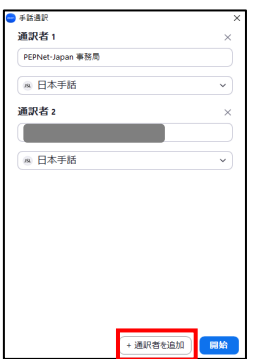

③すでに登録している通訳者を削除する場合は、通訳者の名前が 表示されているウィンドウの右上に表示されている「×」をクリッ クすることで、登録を解除できる。

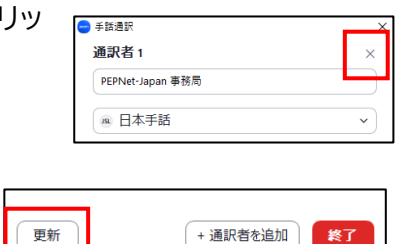

④設定後、左下の「更新」をクリックする。

通訳機能を設定した際は、参加者に機能の使用方法、操作方法などについて説明すると よいでしょう。

#### **4)通訳機能の終了**

①画面下のミーティングコントロールウィンドウ内の「通訳」をクリックし、 「言語通訳の管理」を選択する。

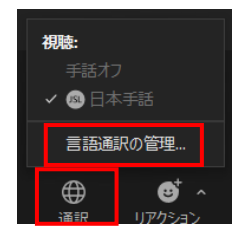

②ウィンドウの右下の「終了」をクリックする。(終了後は通訳者の画面が 消えて、参加者画面に戻る。)

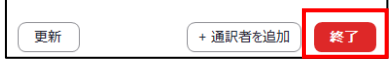

 $\binom{5}{ }$ 

# **2.文字通訳の表示のために必要なセッティング**

次に、文字通訳で利用する場合の操作方法について説明します。

「手話通訳ビュー」は、手話通訳を想定した機能ですが、メインのミーティング画面とは別に、独立し て表示でき、かつ、聴覚障害学生が見やすい位置・大きさに調整できるので、文字通訳の表示にも大 変有効です。

この場合、Zoom 参加者1人のカメラ映像として文字通訳を表示させ、通訳者として登録します。 これまでも各参加者が Zoom 画面とは別にブラウザ等を立ち上げ(別システムにアクセスして)文字 通訳を利用していた例も多いと思いますが、手話通訳ビューを用いると、Zoom にアクセスするだけ で、文字通訳を見ることができるので、大変便利です。以下に、簡単な説明を掲載していますが、詳し くは以前コンテンツ集でご紹介した 2 つの資料を参考にしてください。

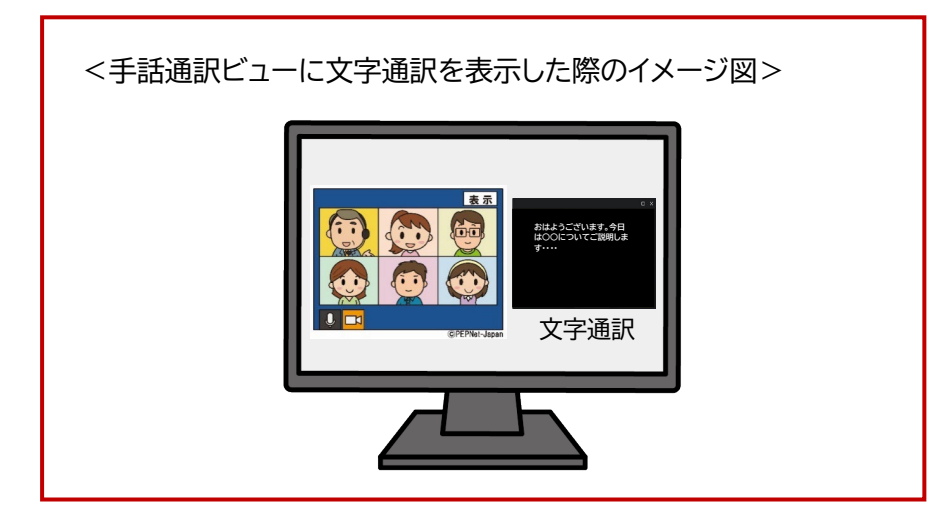

なお、こちらでご紹介している方法は、いずれもビデオキャプチャーを使用しています。ビデオキャ プチャーとは、外部機器から映像や音声データ(HDMI 出力)をデジタルデータ(USB 入力)へ変換 する機器です。

【文字通訳でビデオキャプチャーを使用する際の注意点】 ビデオキャプチャーの解像度は HD(1280×720)やフル HD(1920×1080)のものを 選びましょう。WQHD(2560×1440)や 4K(3840×2160)などの高解像度のデータを 送ることが出来る機種は、パソコン画面のサイズをうまく認識できない場合があります。

 $(6)$ 

#### **【方法1】**

タブレット等に表示している文字通訳を、ビデオキャプチャーを介して Zoom に取り込む。

#### 【参考資料】

「パソコンノートテイクの画面を Web 会議に取り込んで配信する方法(ビデオキャプチャー の利用)」

https://www.pepnet-j.org/contents/archives/193

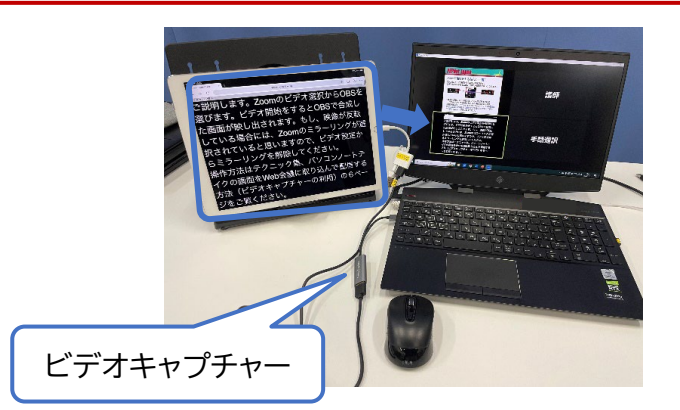

## **【方法2】**

画面合成ソフト(OBS)に取り込んだ文字通訳画面を Zoom のカメラ映像として取り込む。

#### 【参考資料】

手話通訳やパソコンノートテイク画面を合成して配信する方法(OBS による画面合成) https://www.pepnet-j.org/contents/archives/185

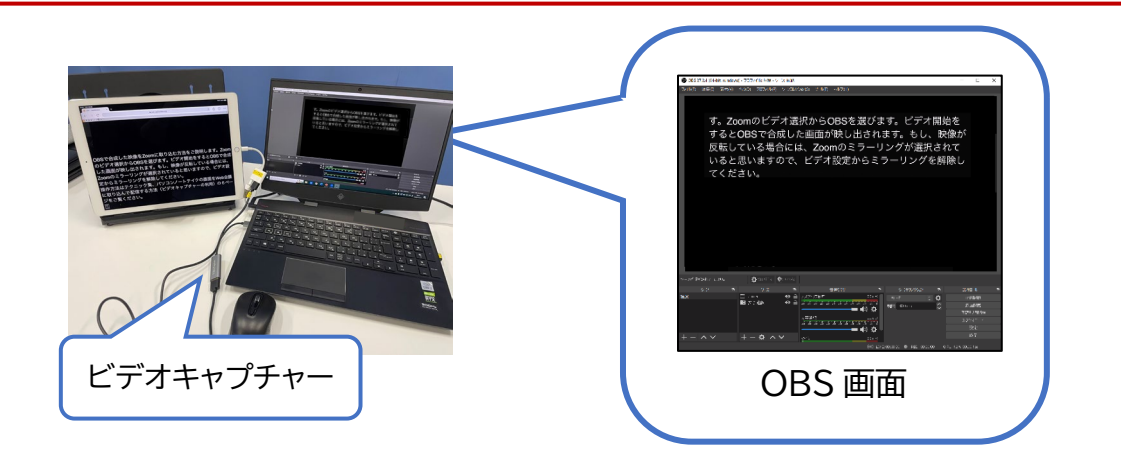

※Zoom と同じパソコンに Web ブラウザ等で文字通訳を表示し、OBS から Zoom のカメラ映像 へ取り込むことも可能ですが、パソコン操作を誤って文字通訳が止まってしまう可能性があるため、 別端末で表示させた文字通訳を取り込む方法でご紹介しています。

 $(7)$ 

# **3.参加者の操作方法**

続いて、参加者が手話通訳ビューを見るために行う操作についてです。表示する通訳が手話通訳 の場合も、文字通訳の場合も、以下の操作は共通です。

#### **1)視聴端末について**

手話通訳ビュー機能を使用する場合、パソコンまたはタブレットでの視聴をおすすめします。 スマートフォンの場合、画面の比率の問題で、手話通訳ビューの左右が切れてしまう場合があり、 手話や文字通訳が見えづらくなることがあります。

#### **2)視聴方法**

①Zoom ミーティング(またはウェビナー)に参加後、画面下に表示される ミーティングコントロールウィンドウ内の「通訳」をクリックする。

②「視聴」の「日本手話」を選択すると、別ウィンドウがポップアップで開く。

/ 手話オフ 6日本手話 Θ

③見やすい大きさ・配置に調整する。

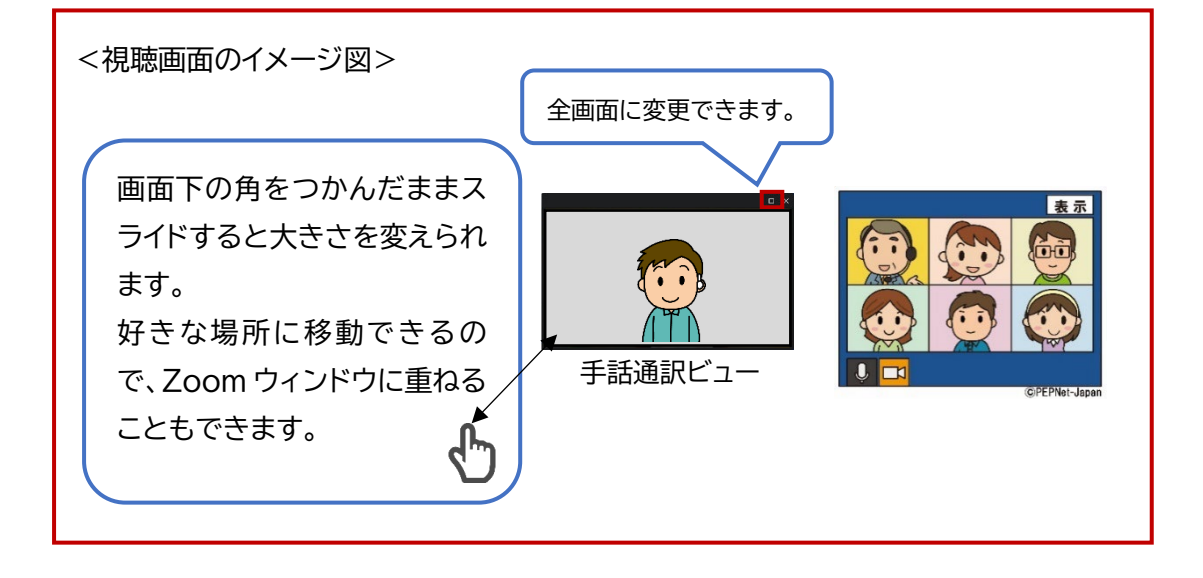

※ミーティングコントロールウィンドウに「通訳」の表示がされていても、ホスト側で「通訳者」を設定 していない場合もあります。通訳機能が利用可能かどうかは、ホストに確認してください。

 $(8)$ 

# **AD** TECHNIC

## **4.手話通訳者の操作方法**

次に、手話通訳者の操作方法についてご説明します。

手話通訳でこの機能を使用する場合は、参加者画面への映り方を理解する必要があります。手話 通訳者側で必要な操作は、カメラの ON/OFF だけですが、ホスト側がどのような順番で通訳者を登 録したかによって、利用者への映り方が変わってくるので、登録の順番が重要になってきます。この ため、使用する際には、ホストに登録順の確認が必要になります。

また、P.4 に記載したとおり、読み取り通訳を行う際には、ホスト側で「トークを許可」する設定を行 う必要がありますので、ご注意下さい。

#### **1)登録順と交代時の影響について**

参加者画面への表示は、右図のように上位に登録した通訳者が 優先的に表示されます。このため、2 名以上の通訳者がカメラ ON にした場合、上位に登録された通訳者が優先的に参加者画面に映り、 下位に登録された通訳者がカメラ ON にしていても、参加者からは 姿が見えなくなってしまいます。下位の通訳者の映像を、参加者画面 に表示させるためには、上位の通訳者がカメラ OFF にする必要が あります(イメージ図参照)。

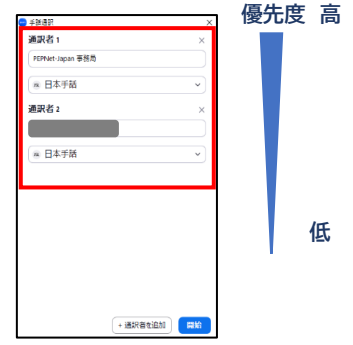

このため、交代のタイミングでカメラ ON にしても、思ったような タイミングで自分の映像が映っていなかったり、通訳者同士でフォローしようとカメラ ON にした瞬 間に、フォローの通訳者に画面が切り替わったりしてしまうことがあるので、十分に注意が必要です。

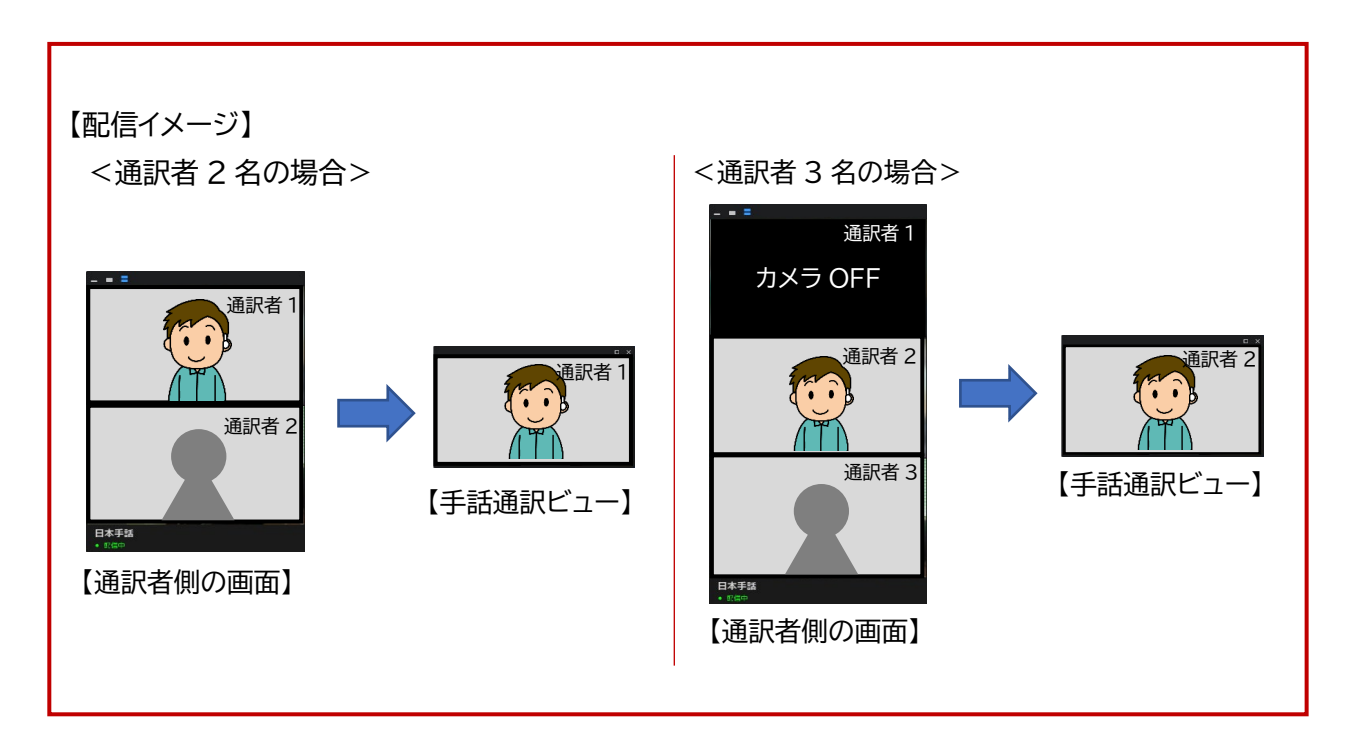

 $(9)$ 

#### **2)手話通訳者側の画面について**

#### **【表示変更】**

ウィンドウの左上(①)から「最小化」「1 画面」「2 画面以上」に変更が可能です。 ※2 画面以上に設定をしていても、参加者に表示される画面は、上位の 1 画面 のみとなります。

#### **【配信の確認】**

画面左下(②)に「配信中」と表示されている場合、自身の通訳映像が手話通訳 ビューに映し出されているということになります。 **②**

他の通訳者が手話通訳ビューに映し出されている間は、「配信中」の表示は出ませんので、通訳を 交代する時には、表示が変わったことを確認すると良いでしょう。

#### **【カメラ OFF の場合】**

通訳者全員がカメラをOFFにしている場合は、右図のように通訳者が不在で あることを示す文字が参加者や通訳者に表示されます。

また、カメラ OFF にしている通訳者の画面を非表示にしたい場合には、Zoom 参加時と同様に Zoom 画面の右上(③)の表示から「音声参加者を非表示」を 選択するとカメラ ON にしている通訳者のみが表示されます。

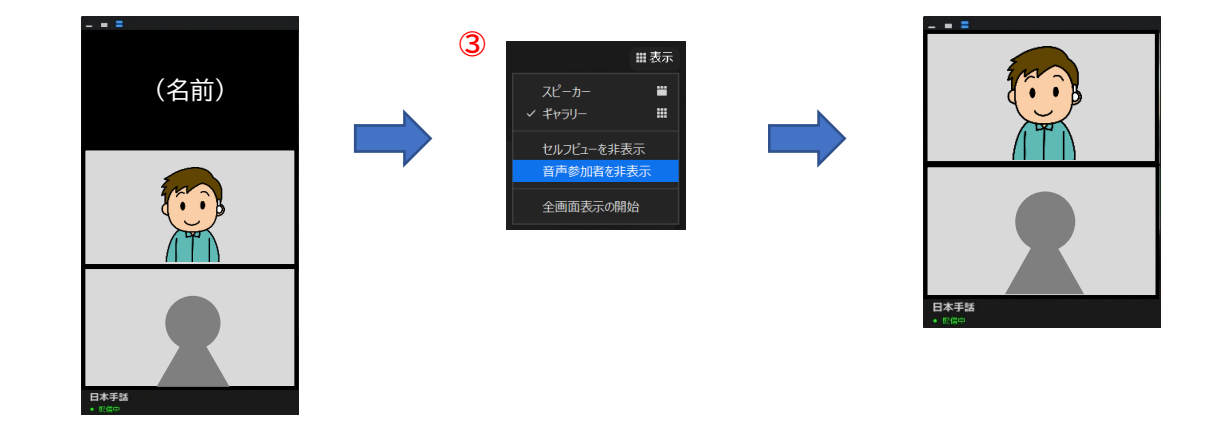

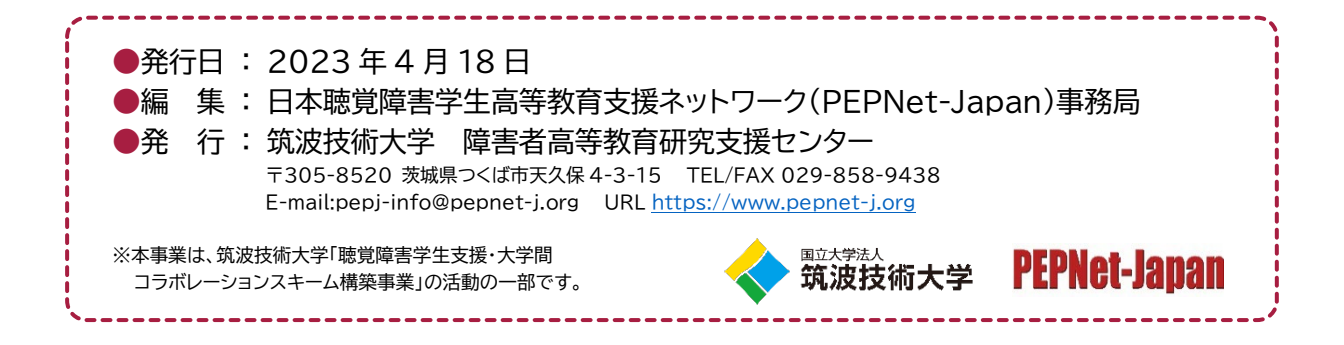

 $\left( \overline{10}\right)$ 

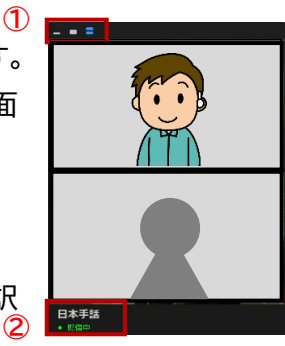

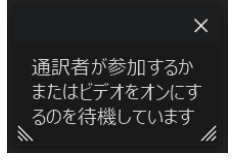